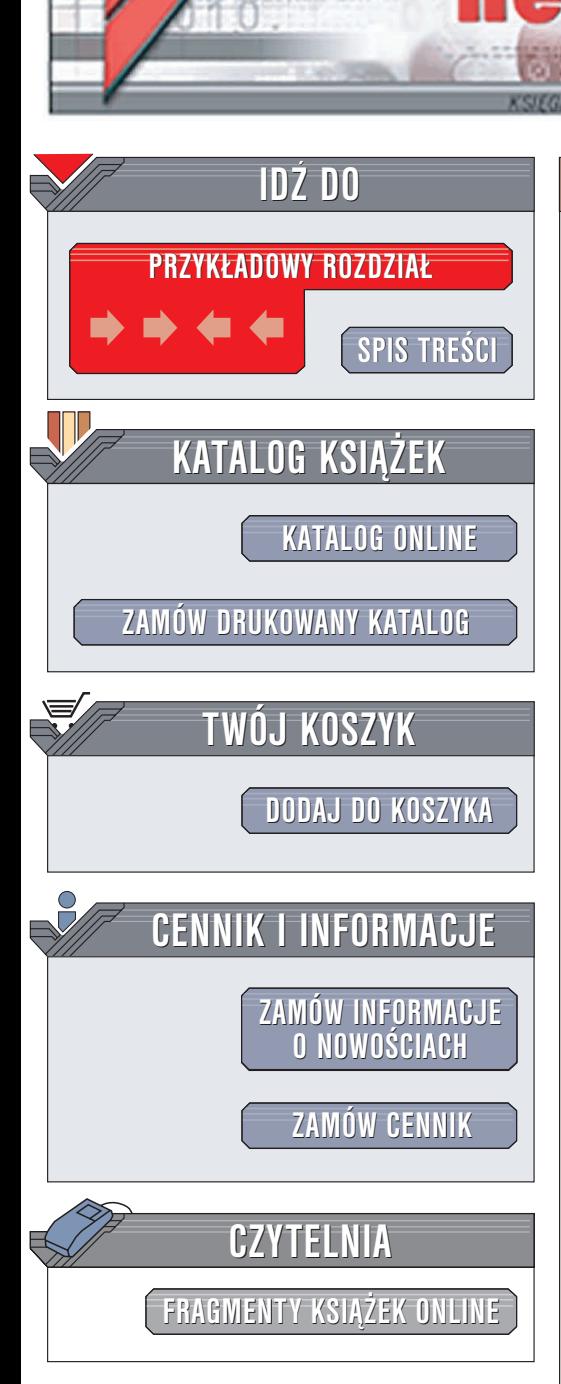

Wydawnictwo Helion ul. Chopina 6 44-100 Gliwice tel. (32)230-98-63 e-mail: [helion@helion.pl](mailto:helion@helion.pl)

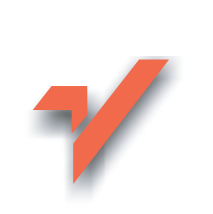

# Corel PHOTO-PAINT 12. **Čwiczenia**

Autor: Bolesław Ogórek ISBN: 83-7361-546-6 Format: B5, stron: 136

lion.pl

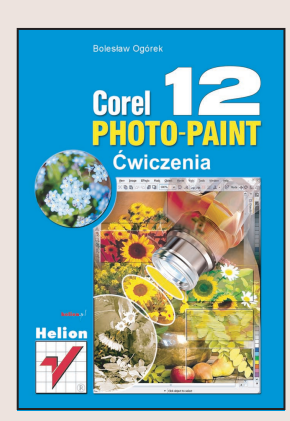

Corel PHOTO-PAINT 12 to drugi, obok CorelDRAW, najważniejszy składnik pakietu Corel Graphics Suite 12. Jest przeznaczony do obróbki plików bitmapowych. Można wykorzystać go zarówno do przygotowywania grafiki pod kątem publikacji elektronicznych — stron WWW i prezentacji multimedialnych, jak i do przygotowania materiałów przeznaczonych do druku. Może również pełnić rolę podstawowego narzędzia cyfrowej ciemni fotograficznej. Jego możliwości są ogromne. Dodatkowym atutem Corel PHOTO-PAINT jest pełna integracja z programem CorelDRAW.

Dzięki wiadomościom zawartym w książce "Corel PHOTO-PAINT 12. Ćwiczenia" poznasz podstawowe zasady korzystania z tej aplikacji.

Dowiesz siê:

- Jak korzystać z interfejsu użytkownika i zawartych w nim narzedzi
- Jak otwierać i zapisywać pliki
- Jakie typy plików możesz obrabiać w Corel PHOTO-PAINT 12
- Jak skonfigurować program, aby odpowiadał Twoim przyzwyczajeniom i potrzebom
- Jak pracować z narzędziami rysunkowymi
- W jaki sposób wypełniać zamknięte kształty
- Jak tworzyć maski i zaznaczać fragmenty obrazu
- Jak korzystać z filtrów
- Jak tworzyć w PHOTO-PAINT filmy i animacje
- Jak zautomatyzować pracę, korzystając ze skryptów w VBA

# **Spis treści**

<span id="page-1-0"></span>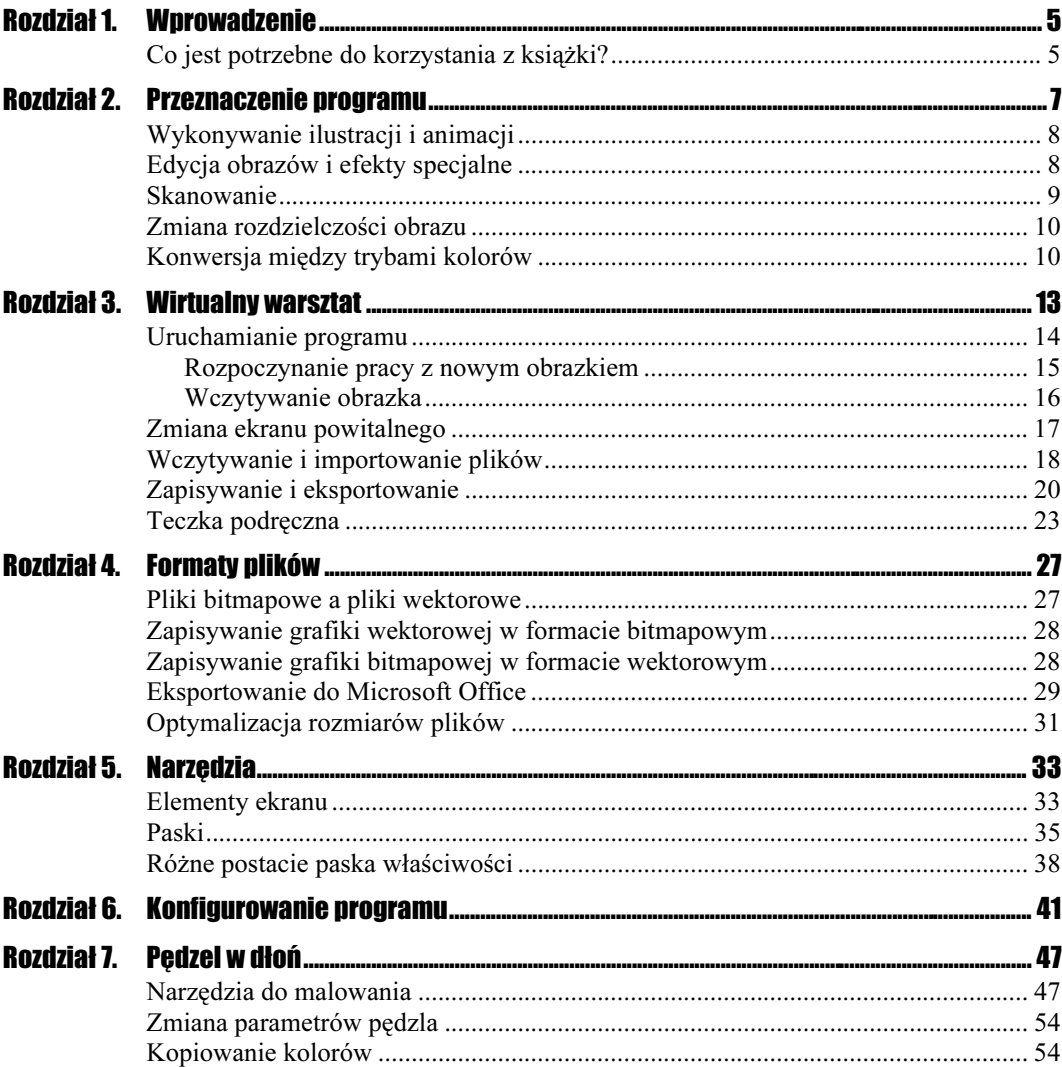

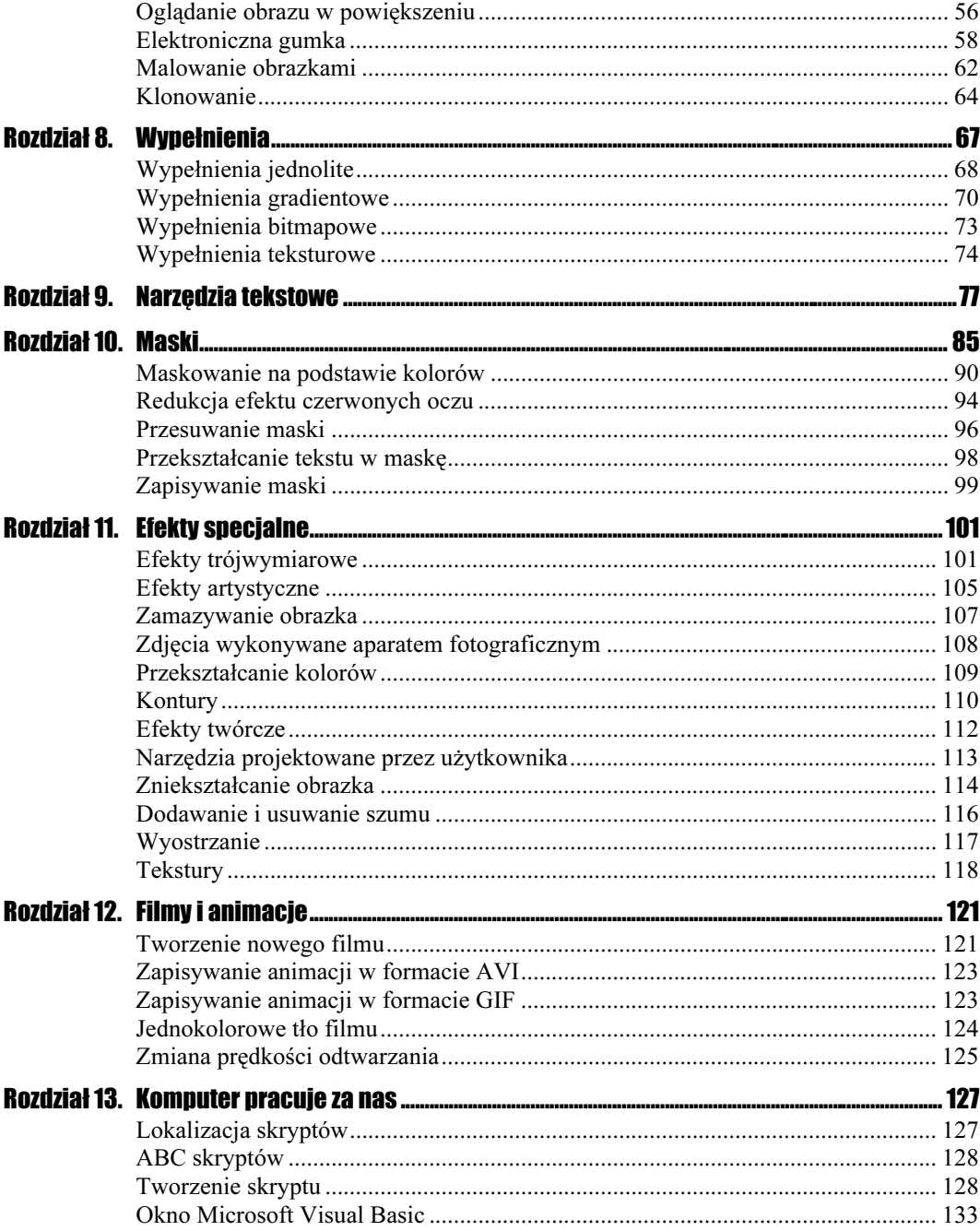

# <span id="page-3-0"></span>Rozdział 6. Konfigurowanie programu

Program Corel PHOTO-PAINT zaraz po zainstalowaniu jest gotowy do pracy. Na ekranie są widoczne narzędzia najczęściej używane przez większość użytkowników. Oczywiście to nie wszystko, co oferuje program; gdyby jednak na ekranie zostały wyświetlone wszystkie paski, miejsca na pracę nie pozostałoby wiele (rysunek 6.1). Należy zatem dostosować program do własnych potrzeb.

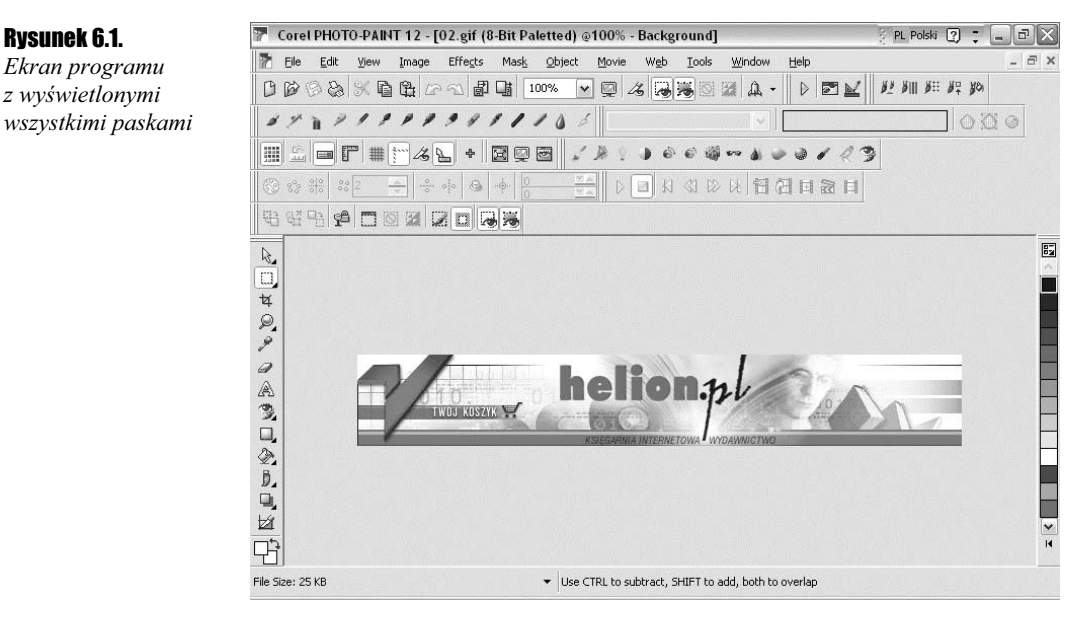

Dostęp go okna konfiguracyjnego można uzyskać po wybraniu poleceń Tools/Options.

# Zmiana kształtu kursora

**Ćwiczenie 6.1.**  $-\omega$   $\delta$   $\delta$   $\sim$ 

Aby zmienić wygląd kursora programu Corel PHOTO-PAINT:

- 1. Uruchom program Corel PHOTO-PAINT.
- 2. Wybierz polecenia Tools/Options.
- **3.** W oknie Options kliknij Workspace, a następnie General (rysunek 6.2).

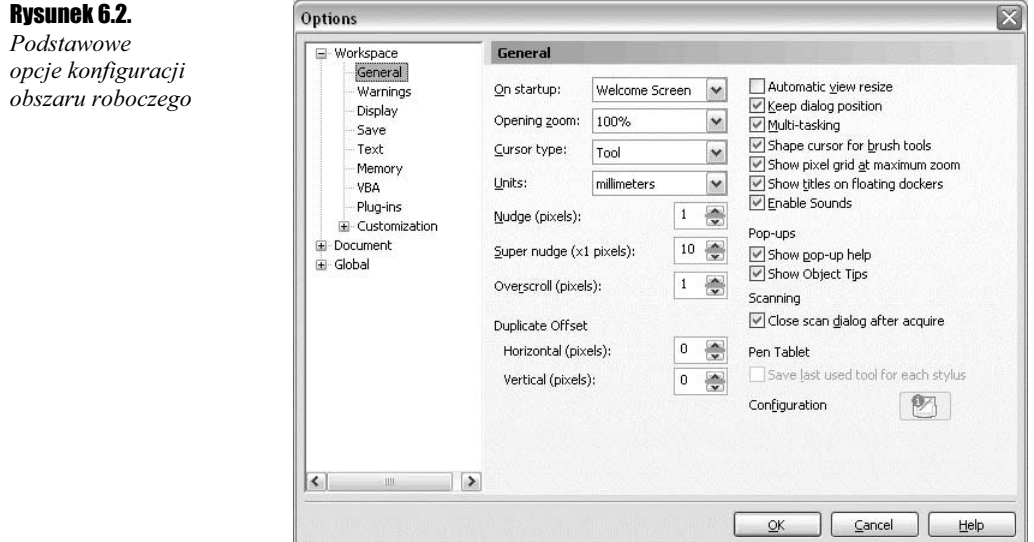

4. Rozwiń listę Cursor type (rysunek 6.3).

#### Rysunek 6.3.

Lista typów kursorów

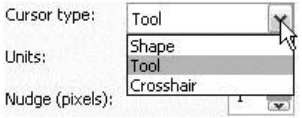

- 5. Zaznacz pozycję Crosshair.
- 6. Kliknij przycisk OK.
- 7. Zaobserwuj, jak zmienił się wygład kursora.
- 8. Powtórz pubkty od 2. do 6., zaznaczając na liście Cursor type pozycje Shape i Tool. Zaobserwuj zmiany wyglądu kursora (rysunek 6.4).

#### Rysunek 6.4.

Kursor po wybraniu opcji: **Rysunek 6.4.**<br>Kursor po wybraniu opcji:<br>Tool, Shape i Crosshair

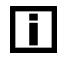

Po uaktywnieniu opcji Tool wygląd kursora jest zależny od wybranego na pasku Toolbox narzędzia.

## Zmiana ekranu powitalnego

#### **Cwiczenie 6.2.**  $\rightarrow$   $\otimes$   $\circ$   $\rightarrow$

Aby zmienić wyląd ekranu powitalnego programu Corel PHOTO-PAINT:

- 1. Uruchom program Corel PHOTO-PAINT.
- 2. Wybierz polecenia Tools/Options.
- 3. W oknie Options kliknij Workspace, a następnie General.
- 4. Rozwiń listę On startup i zaznacz pozycję Nothing (rysunek 6.5).

#### Rysunek 6.5.

Zmiana ekranu powitalnego

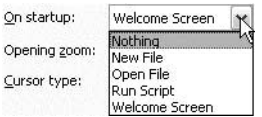

- 5. Kliknij przycisk OK.
- 6. Zamknij program Corel PHOTO-PAINT.
- 7. Uruchom program Corel PHOTO-PAINT. Zaobserwuj, jaki wpływ na sposób uruchamiania programu miała wybrana opcja.
- **8.** Powtórz punkty od 2. do 7., zaznaczając na liście *On startup* pozycje New File, Open File, Run Script, Welcome Screen. Zaobserwuj zmiany w sposobie uruchamiania się programu.

# Zmiana jednostki miary

#### $Éwic$ zenie 6.3.  $\rightarrow$   $\circ$   $\circ$   $\rightarrow$

Aby zmienić jednostki miary na cale:

- 1. Uruchom program Corel PHOTO-PAINT.
- 2. Wybierz polecenia Tools/Options.
- 3. W oknie Options kliknij Workspace, a następnie General.
- 4. Z listy Units wybierz inches (rysunek 6.6). Wszystkie wymiary będą podawane w calach.

#### Rysunek 6.6.

Zmiana jednostki miary

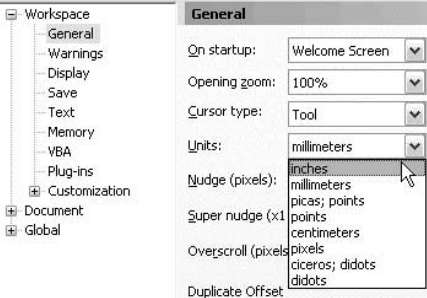

5. Kliknij przycisk OK.

# Automatyczne zapisywanie pracy

 $Éwic$ zenie 6.4. $\widetilde{\otimes}$  $\widetilde{\otimes}$ 

Aby program automatycznie zapisywał wyniki pracy:

- 1. Uruchom program Corel PHOTO-PAINT.
- 2. Wybierz Tools/Options.
- **3.** W oknie *Options* kliknij *Workspace*, a następnie Save.
- 4. Zaznacz opcję Auto-save every (rysunek 6.7). Domyślnie zapis jest wykonywany co 10 minut. Pozostaw tę wartość bez zmian.

#### Rysunek 6.7.

Uaktywnianie automatycznego zapisywania pracy

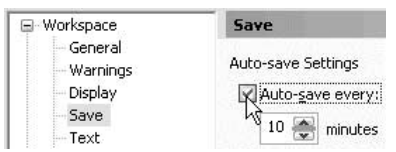

#### 5. Kliknij przycisk OK.

Po uaktywnieniu opcji automatycznego zapisywania pracy co określony przedział czasu komputer będzie tworzył kopię otworzonego pliku. W przypadku zawieszenia programu lub systemu i konieczności zresetowania komputera plik zostanie odtworzony na jej podstawie. Dzięki temu stracisz maksymalnie dziesięć minut pracy.

### Zmiana liczby pamiętanych operacji

 $C$ wiczenie 6.5.  $\longrightarrow$   $\odot$   $\odot$   $\rightarrow$ 

Aby zmienić liczbę zapamiętanych operacji:

- 1. Uruchom program Corel PHOTO-PAINT.
- 2. Wybierz Tools/Options.
- 3. W oknie Options kliknij Workspace, a następnie Memory.
- 4. W polu Undo levels (rysunek 6.8) wpisz wartość 25. Zwiększy to wykorzystanie zasobów komputera, ale będzie można anulować do 25 ostatnio wykonanych czynności.

#### Rysunek 6.8.

Zmiana liczby pamiętanych czynności

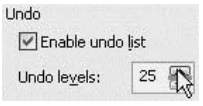

**5.** Kliknij przycisk OK.

# Wyświetlanie linijek

**Ćwiczenie 6.6.**  $-\omega$   $\delta$   $\delta$ .

Aby włączyć wyświetlanie linijek:

- 1. Uruchom program Corel PHOTO-PAINT.
- 2. Wybierz Tools/Options.
- 3. W oknie Options kliknij Document, a następnie Ruler.
- 4. Zaznacz opcję Show Rulers (rysunek 6.9).

#### Rysunek 6.9. Włączanie

wyświetlania linijek

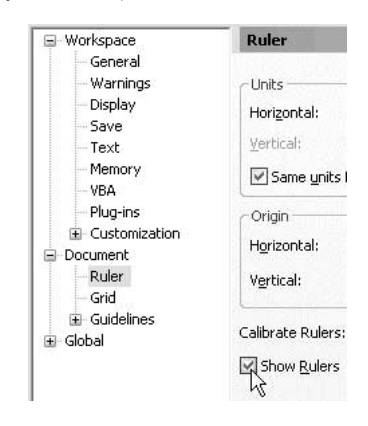

5. Kliknij przycisk OK.